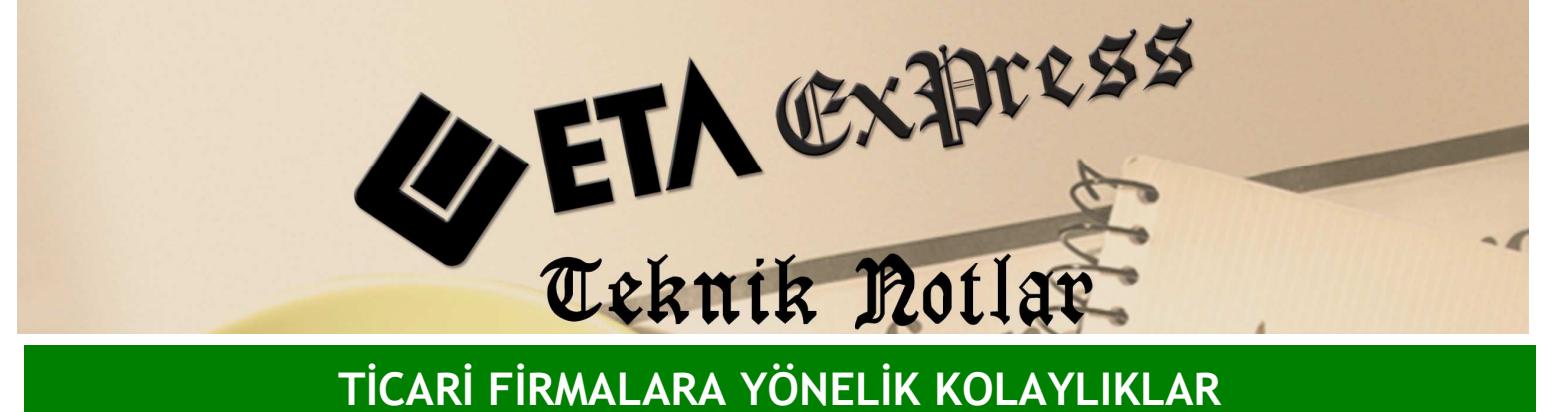

Đ**lgili Versiyon/lar :** ETA:SQL, ETA:V.8-SQL Đ**lgili Modül/ler :** Üretim

## **ÜRETİMDE HURDA TAKİBİ**

Üretim yaparken mamül madde ya da hammadde için oluşabilecek hurda takibini üretim modülünüzde kolaylıkla yapabilirsiniz.

Öncelikle Stok modülünden hurda için stok kartı tanımlaması yapılır. Örneğin hurda kumaş için stok kartı açılır.

Üretim modülü / Reçete İşlemleri / Reçete kartında üreteceğiniz mamul madde ya da hammadde bilgilerine hurda bilgileri girilir.

Üreteceğiniz mamül maddede hurda oluşacak ise, Ekran 1'deki mamül bilgilerinde hurda stok kodunu seçip, hurda için stok depo kodu belirleyerek belli bir depoda takip edebilirsiniz. Oluşacak olan hurdayı oran ve miktar bazında tanımlayabilirsiniz. Ayrıca hurda dahil mi? seçeneği ile hurdanın mamül miktarına dahil edilip edilmeyeceğini belirleyebilirsiniz. Hurda Fire yuvarlama seçeneği ile de hurda oran ya da miktarını yuvarlama şeklini belirtebilirsiniz.

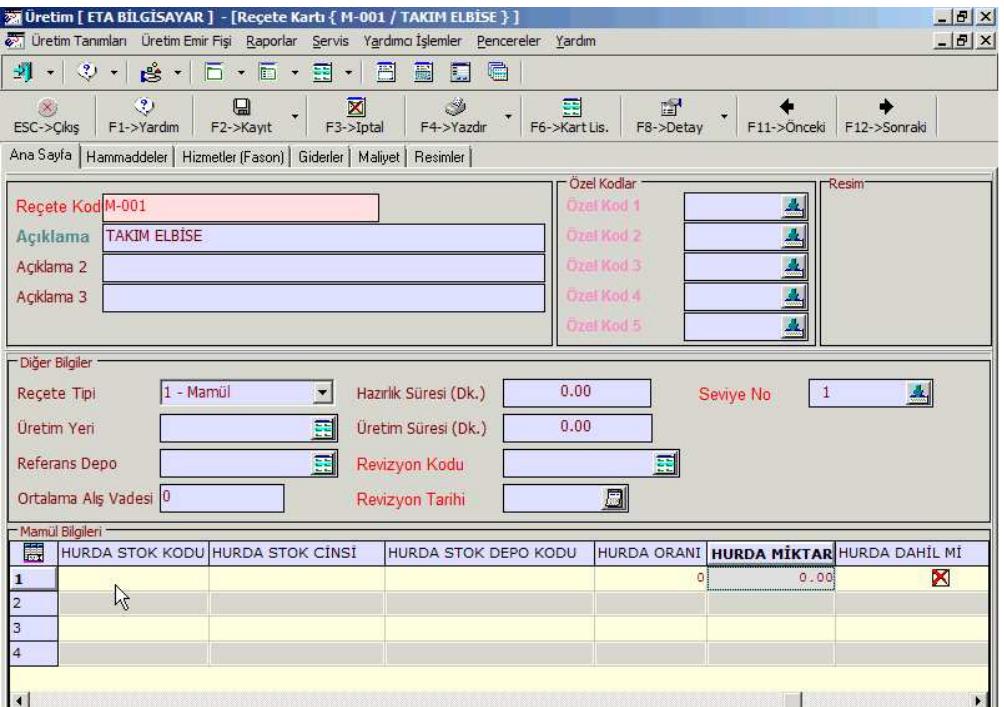

**Ekran 2 :** Reçete Kartında Ana Sayfa (Mamül Bilgileri) ekranı

Üretimde kullanılan hammaddeler için hurda stok takibi yapılacaksa Ekran 2'deki gibi hammadde bilgilerinde hurda stok kodu seçilir, oluşacak hurdayı oran ya da miktar olarak belirtebilirsiniz.

Örneğin 1 adet takım elbise üretirken kullanılacak kumaş hammaddesi miktarının %5'i oranında hurda oluşuyor ise hurda oranına 5 yazılır. Ya da sabit bir hurda miktarı varsa miktarını tanımlayabilirsiniz . Ayrıca hurda dahil mi? seçeneği ile hurdanın hammadde miktarına dahil edilip edilmeyeceğini belirleyebilir, Hurda Fire Yuvarlama şekli de belirtebilirsiniz.

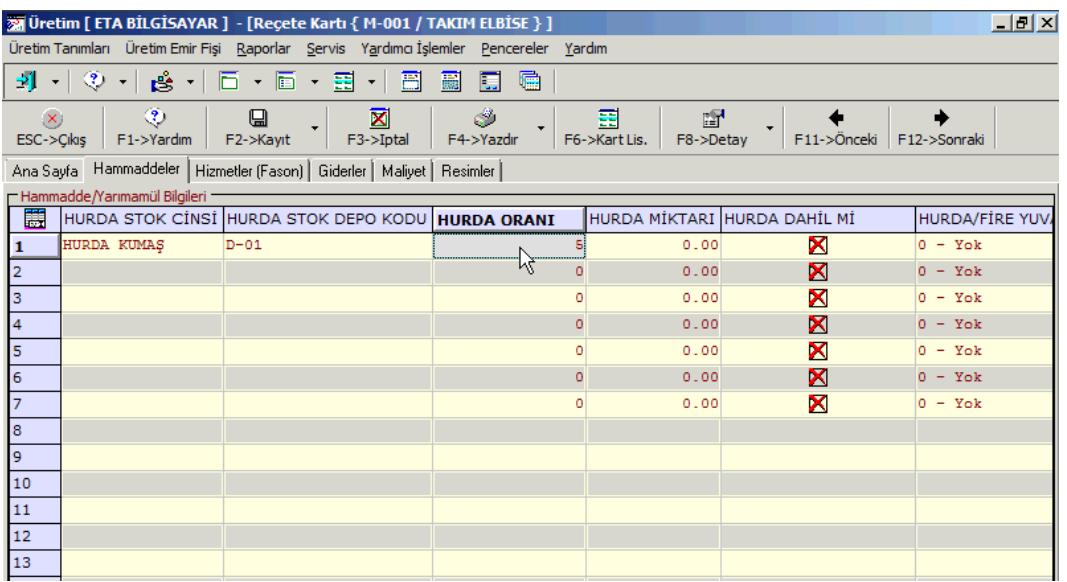

**Ekran 2 :** Reçete Kartı Hammaddeler ekranı

Reçete kartında belirtilen hurda oranı üzerinden üretim emir açma ve üretim emir kapama fişlerinde ilgili oran üzerinden oluşan hurda miktarlarını takip edebilirsiniz.

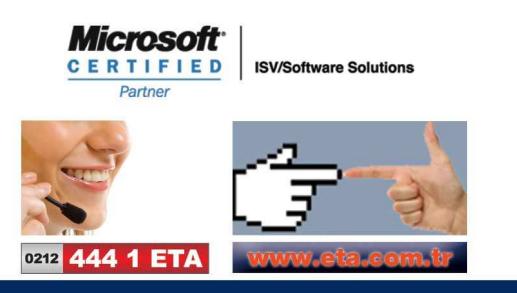